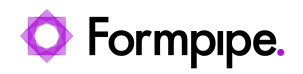

[Knowledgebase](https://support.formpipe.com/kb) > [Lasernet](https://support.formpipe.com/kb/lasernet) > [Lasernet FAQs](https://support.formpipe.com/kb/lasernet-faqs) > [How do I create an OUTQ on AS400 to print](https://support.formpipe.com/kb/articles/how-do-i-create-an-outq-on-as400-to-print-to-lasernet) [to Lasernet?](https://support.formpipe.com/kb/articles/how-do-i-create-an-outq-on-as400-to-print-to-lasernet)

How do I create an OUTQ on AS400 to print to Lasernet?

Ross Glover - 2022-11-01 - [Comments \(0\)](#page--1-0) - [Lasernet FAQs](https://support.formpipe.com/kb/lasernet-faqs)

## Lasernet

You will need to create remote output queues on the AS400 for printing to Windows servers via TCP/IP. To do this, ensure Microsoft TCP/IP printing service is installed on the server (also known as the LPR/LPD printing service on newer servers). Now follow these steps:

1. Log into the AS400 with sufficient rights, e.g. as a QSYSOPR (System Operator) or QSECOFR (Security Officer) and from the command line, use the command CRTOUTQ (Create Output Queue).

You may not get exactly the same field headings as stated below. This will be due to the level of operator assistance that is set for your user login.

2. Set the fields below to the following values:-

**Output Queue:** This is the name of the printer queue as it exists on AS400. Up to 8 characters only.

**Remote System:** This can have two possible values:

**\*INTNETADR :** You will be prompted for an IP address later (i.e. the IP address of the Windows server)

**HOST NAME:** If using a hostname then you must have a corresponding name in the host table linking it to the IP address of the Windows server (This can be set up using option 10 from the **CFGTCP** (Configure TCP/IP ) command).

**Remote Printer Queue:** This is the name of the INPUT queue that you have set up on the Windows server. The name that you enter here is the Windows **SHARE NAME \***.

**Writers to Autostart:** If you set this to **1**, then you will not have to use the **STRRMTWTR** (start remote writer) command later on.

**Connection Type:** Set this to **\*IP** for TCP/IP communications.

**Destination Type:** Set this to **\*OTHER.**

**Host Print Transform:** Set this to **\*YES**. This is the engine that converts EBCDIC to ASCII.

**Manufacturer Type and Model:** Set this to **\*WSCST**. This is one of the parameters that host print transform uses, it stands for Workstation Customization Object.

**Workstation customizing object:** Set this to **QWPDEFAULT**. This parameter, together with the one above, converts the data using a vanilla or Generic Text Only driver. This means that the Windows server will only be receiving basic ASCII characters, Line Feeds, Carriage Returns and Formfeeds.

**Internet Address:** The IP address of the Windows server.

You will only get this prompt if you have used **\*INTNETADR** in the Remote System parameter above.

All the other entries are not relevant for printing to Lasernet and should be set according to your preferences, e.g. Queue for writer messages, library settings, etc, or left at their default values.

After pressing **Enter**, the AS400 should have created an OUTQ which should be visible in the list of OUTQs using command **WRKOUTQ** (Work with Outq's).

Operators should now be able to send jobs to the queue. When they are received, they will go from status RDY (Ready) to status SND (transmitting or sending to the Windows server) and back to status SAV if the document is tagged with a parameter (SAV \*YES).

## **Other useful commands**

- **ENDWTR <Name of queue> \*IMMED** (End writer immediately) Useful if the connection has stalled and you need to reset it.
- **STRRMTWTR <Name of queue>** (Start Remote Writer) Restarts the writer.

\*When creating and sharing a printer on a Windows Server, the share name must not exceed eight characters in length; this is because AS400 can only accept up to eight characters for this Remote Printer Queue field.